## **RETURNING VOLUNTEER**

Go to the website [WWW.NIOSA.ORG](http://www.niosa.org/) .

From the selections at the top of the screen click on GET INVOLVED, and from the drop down menu click on VOLUNTEER HOLD HARMLESS FORM.

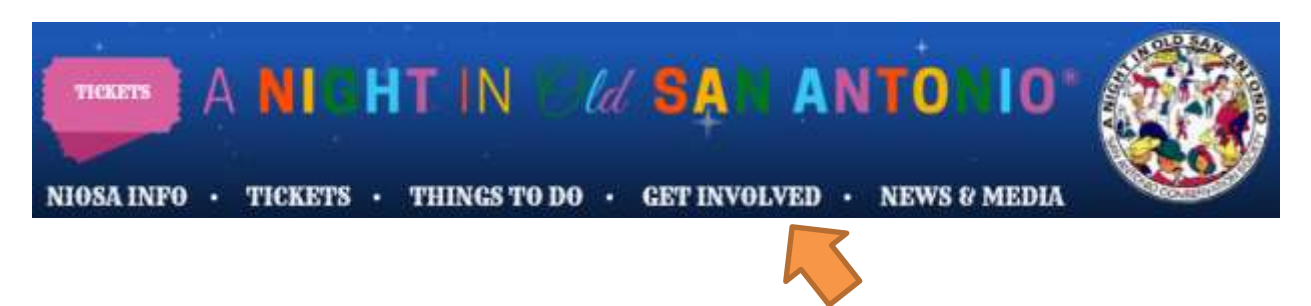

The website<https://www.niosavolunteers.org/login> will appear.

Enter either the E-Mail address (or your barcode from the prior year) and your Password from volunteering in 2015 or later into the LOGIN FORM section and click LOGIN.

If you don't recall your login information, click RETRIEVE YOUR USERNAME AND PASSWORD and **go to page 4 for further instructions.** 

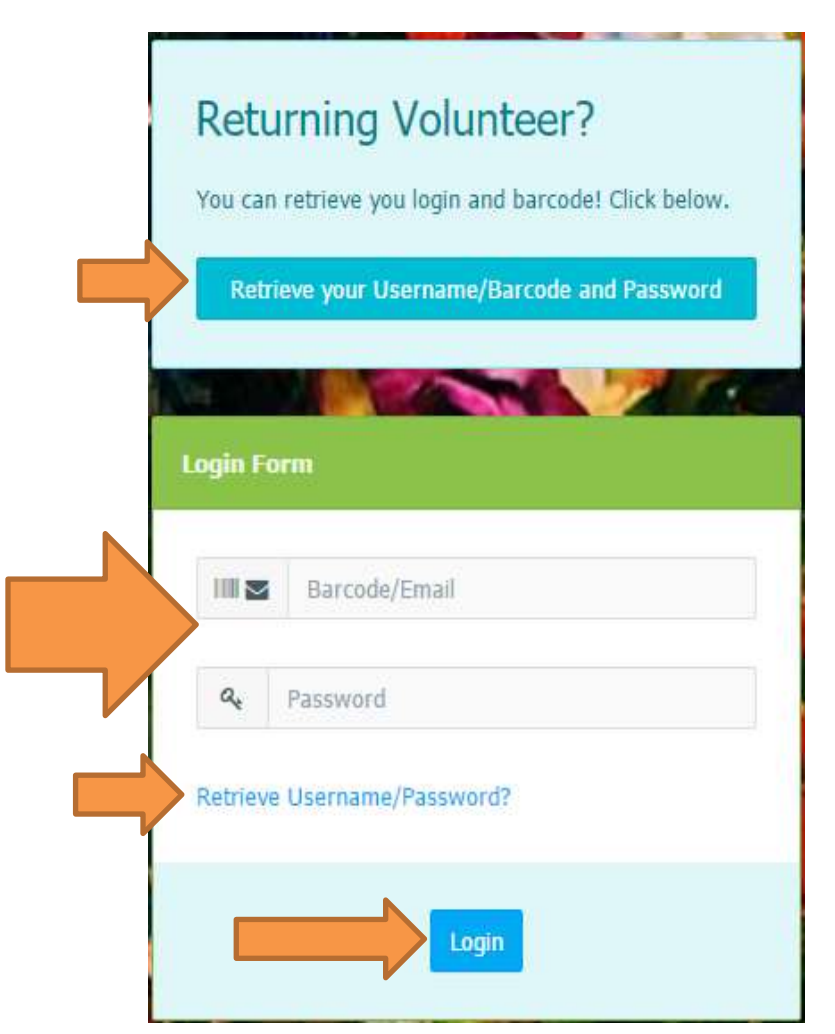

Identify the area and task or booth(s) where you'll be working by scrolling through the list of NIOSA areas (NIOSA OFC, Svc & Spt (support), Main St, French Quarter, etc.). Click the booth, or task from the list which will move the selection to the right side of the menu into the Selected Options field.

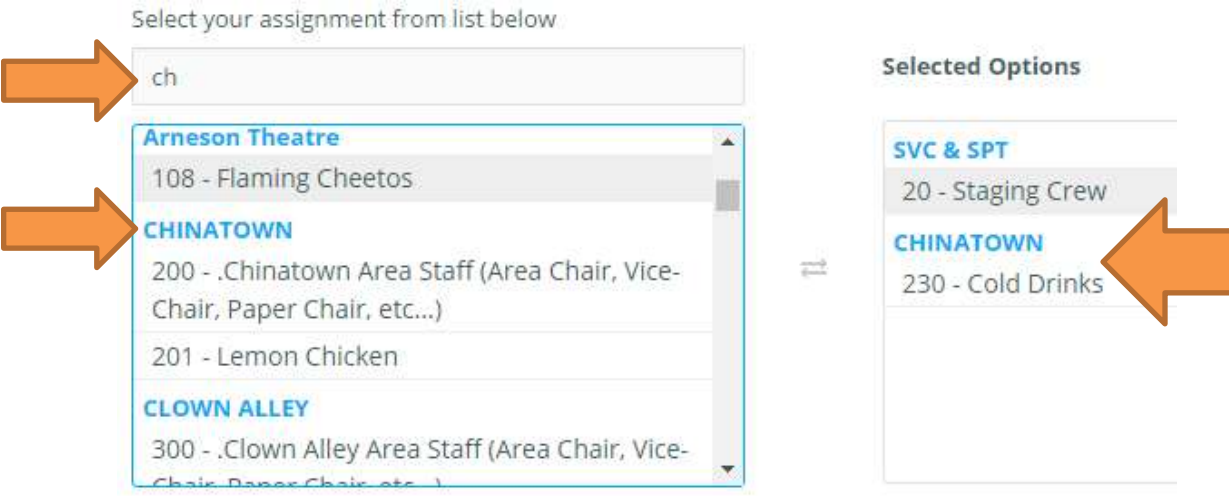

There are more fields of optional information you may or may not answer but help us identify the demographics of our volunteer staff.

Scroll to the bottom of the screen where the Policies and Hold Harmless form is located. PLEASE READ THIS SECTION CAREFULLY! All volunteers are required to sign this form before being allowed to work.

After reading the form, enter your initials and click REGISTER.

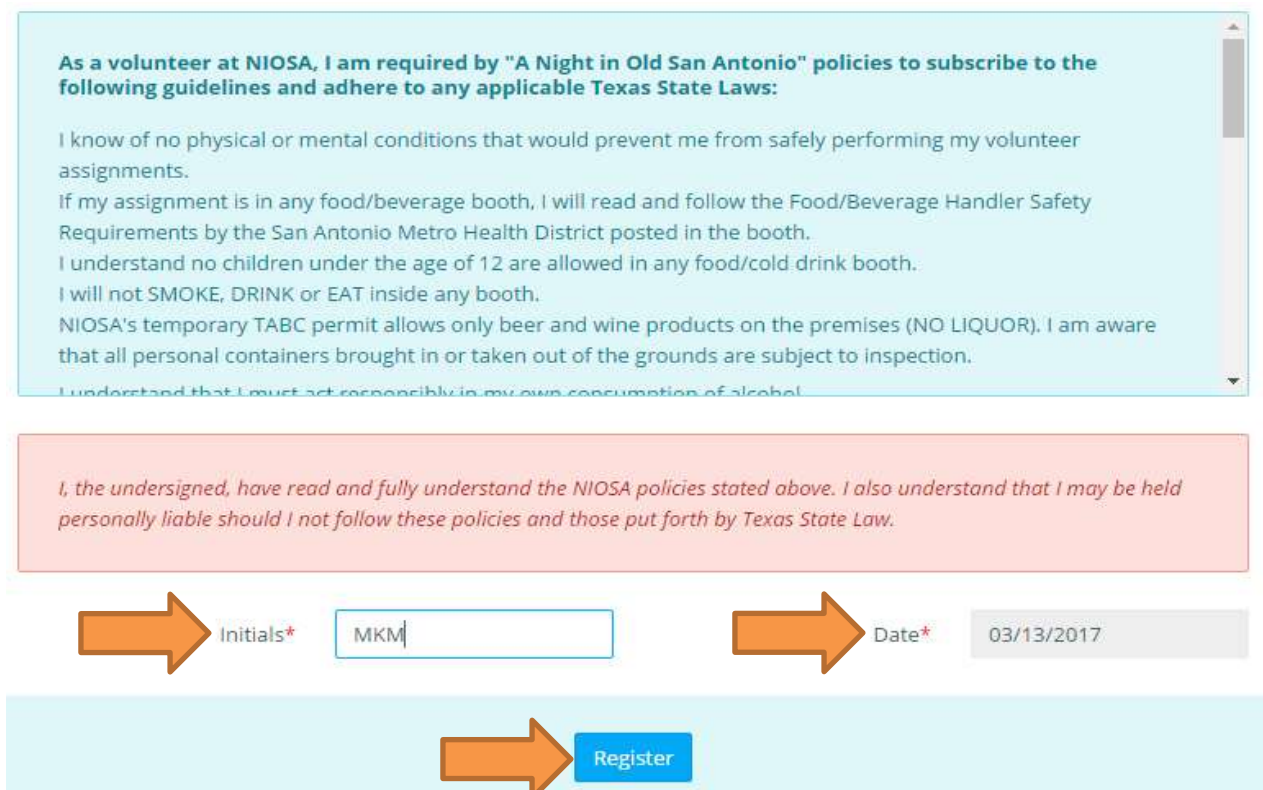

The screen refreshes (partially illustrated below) listing your name, the areas you're assigned, a barcode and barcode number.

Click the PRINT YOUR FORM AND BADGE hotkey.

I

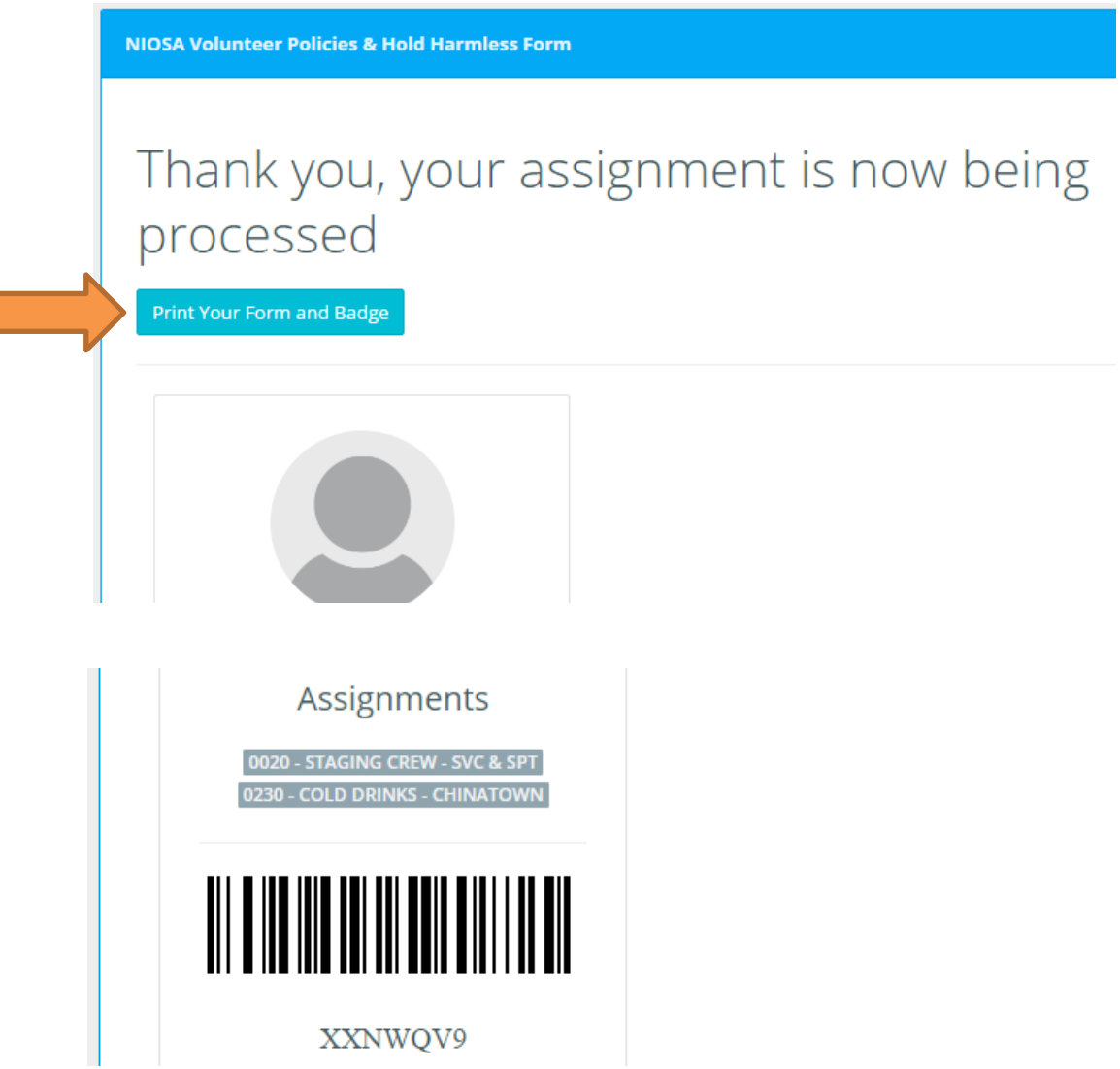

For some people the form will appear on screen for you to print. For others, the screen will remain the same but a PDF file link may appear in the lower left corner of the screen. Click this link to open the file.

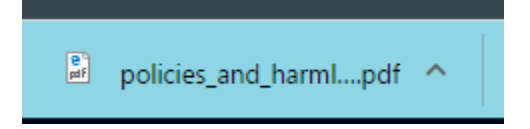

Print a copy for every day you volunteer. You will not be allowed to volunteer without a copy of this information.

**DID YOU CLICK RETRIEVE YOUR USERNAME AND PASSWORD ?** Follow these steps.

If you clicked RETRIEVE YOUR USERNAME AND PASSWORD, a Forgot Password Form appears on the website https://www.niosavolunteers.org/forgot\_password.

Enter your e-mail address and click CONTINUE.

I

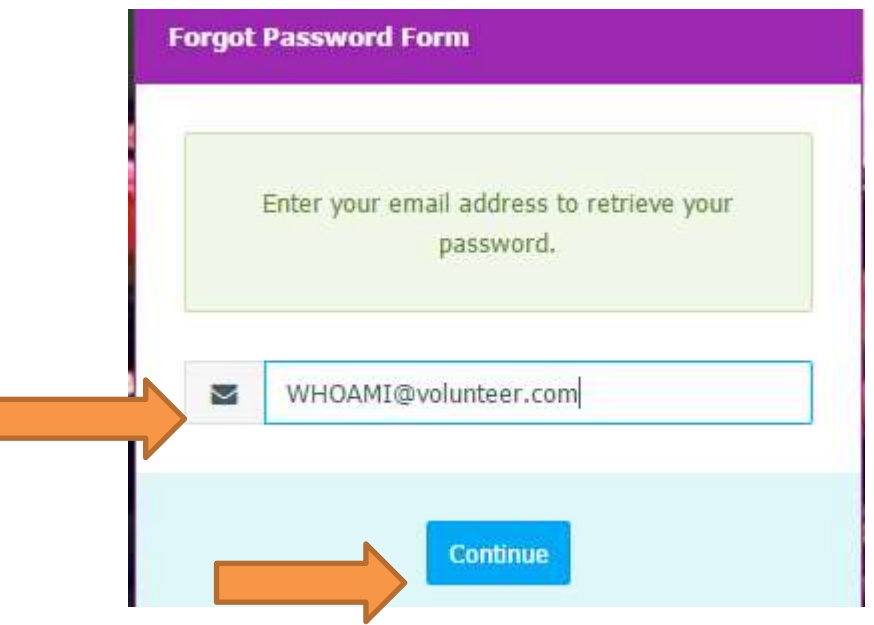

If more than one person is using your e-mail address, click the drop down menu arrow, locate and click your name. Click CONTINUE.

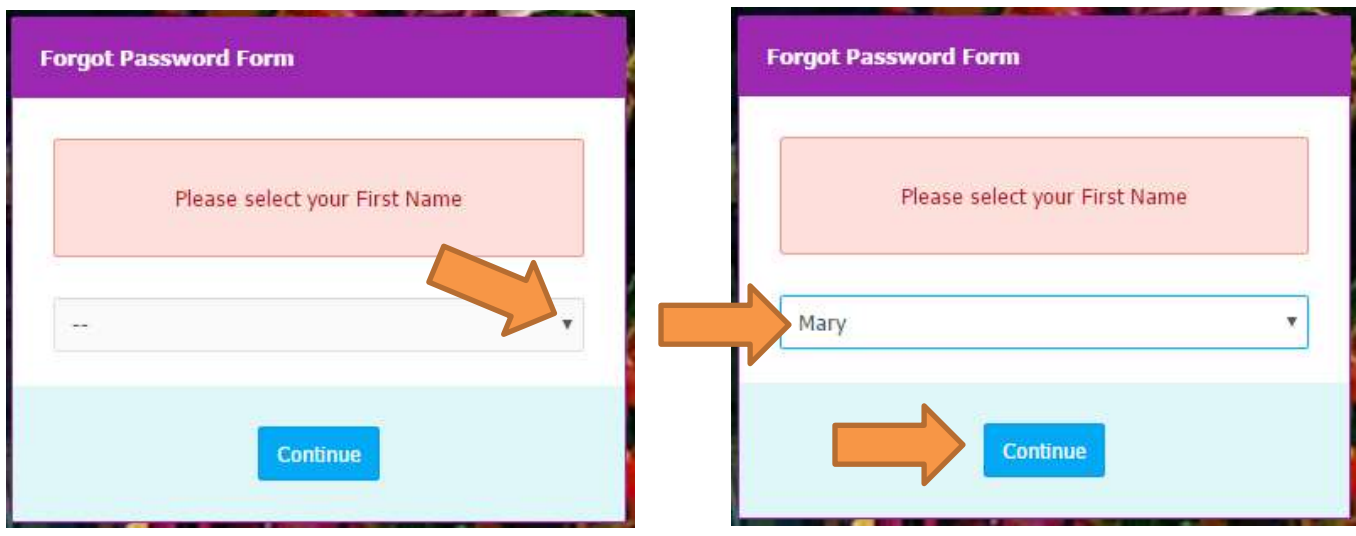

The screen will refresh with your Username/Barcode and the default password ChangeMe! Make a note of this information.

**NOTE:** Be sure to change the password through your profile as soon as possible. **See page 6 for instructions.**

Click on the hotkey titled CLICK HERE TO LOGIN NOW.

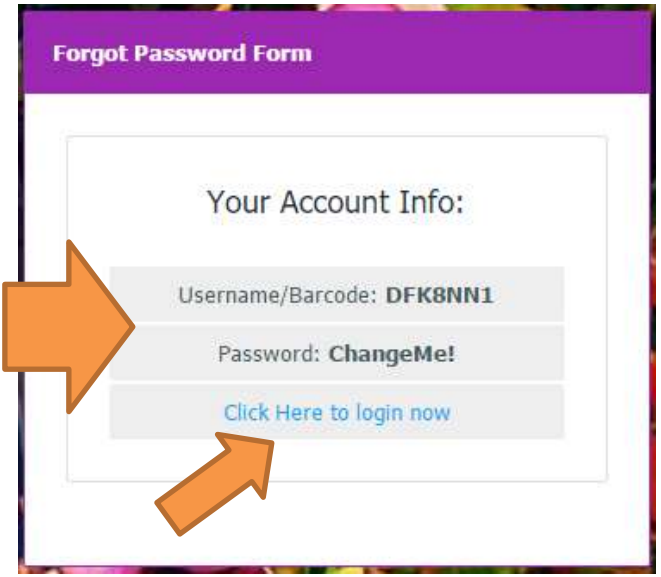

The screen switches to the<https://www.niosavolunteers.org/login> site. In the LOGIN FORM portion of the screen enter your USERNAME/BARCODE and the default password ChangeMe!. Click LOGIN. **Go to page 2 for the next steps**.

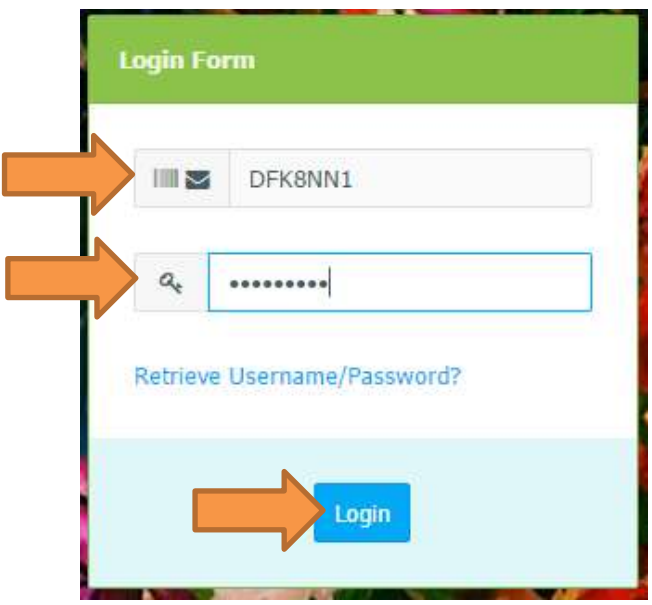

If you're unable to locate your prior registration through name and/or e-mail and/or barcode, click REGISTER in the Register Again! Field.

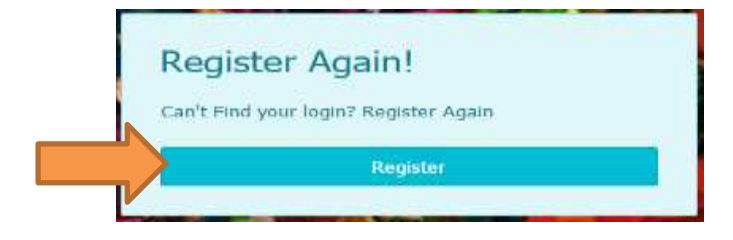

## **CHANGING YOUR PASSWORD**

To change your password from the default ChangeMe! to a more secure password, go to the website [https://www.niosavolunteers.org/login.](https://www.niosavolunteers.org/login)

Login with your Barcode/Username and the default password ChangeMe!

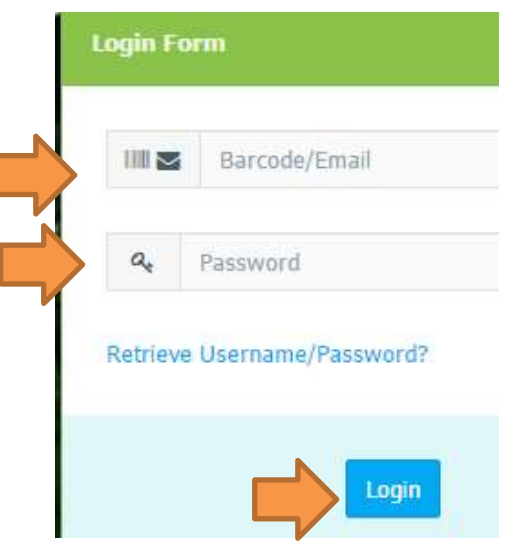

The<https://www.niosavolunteers.org/profile> screen will appear.

Click My Profile located on the top left side of the screen.

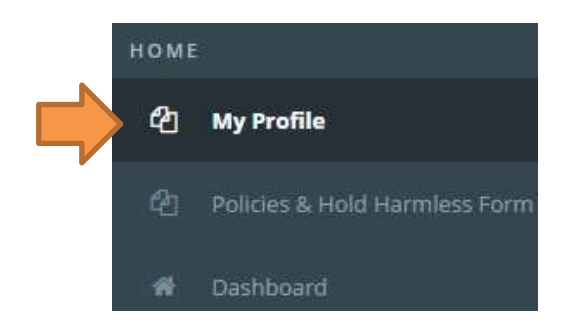

When the screen refreshes, in the Password and Confirm Password fields enter a new password.

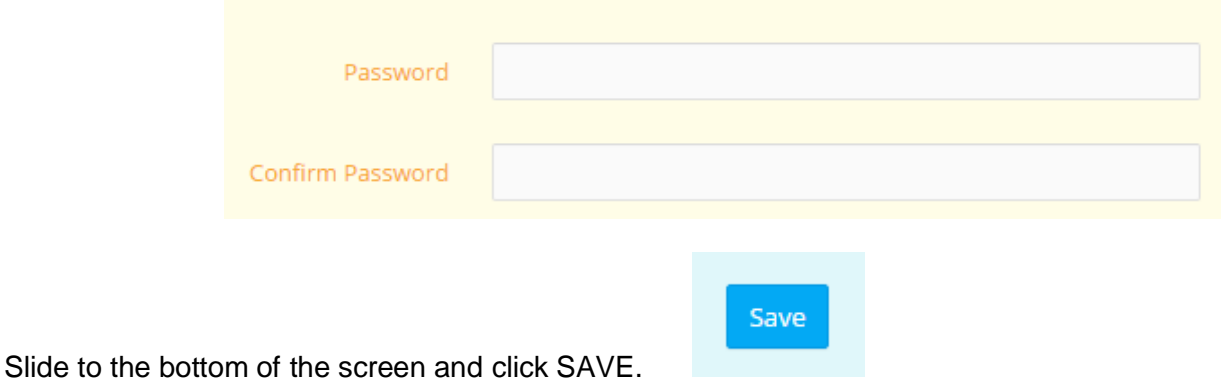